# SD-WAN Advanced Malware Protection(AMP)統 合の設定とトラブルシューティング

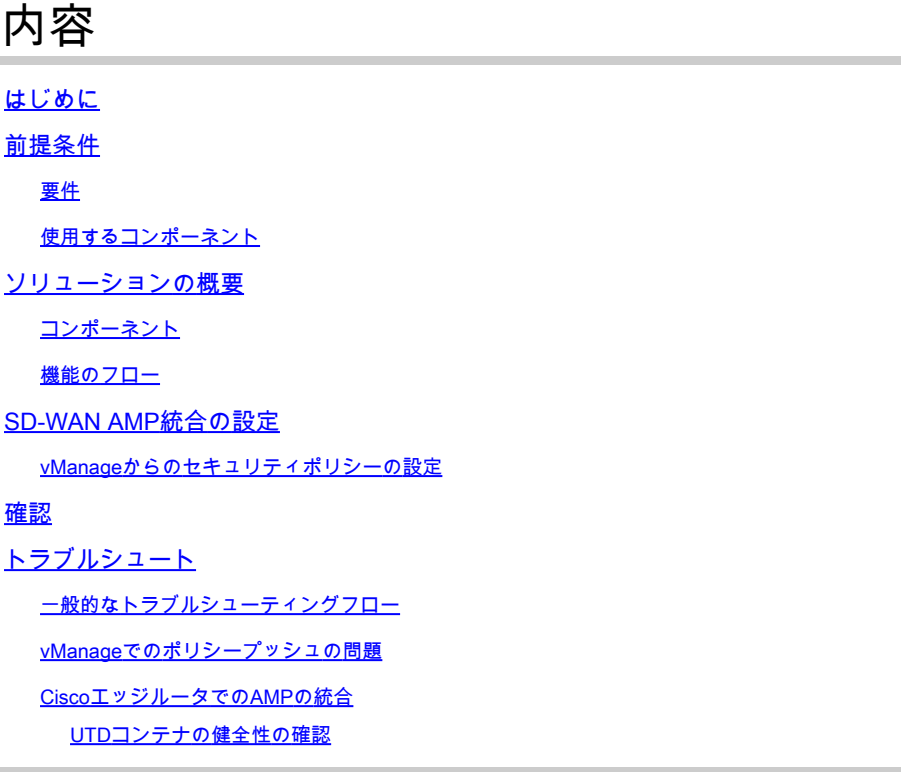

## はじめに

このドキュメントでは、Cisco IOS® XE SD-WANルータでCisco SD-WAN Advanced Malware Protection(AMP)統合を設定し、トラブルシューティングする方法について説明します。

## 前提条件

## 要件

次の項目に関する知識があることが推奨されます。

- Advanced Malware Protection (AMP)
- Cisco Software-Defined Wide Area Network(SD-WAN)

## 使用するコンポーネント

このドキュメントの情報は、特定のラボ環境にあるデバイスに基づいて作成されました。このド キュメントで使用するすべてのデバイスは、クリアな(デフォルト)設定で作業を開始していま す。本稼働中のネットワークでは、各コマンドによって起こる可能性がある影響を十分確認して ください。

## ソリューションの概要

コンポーネント

SD-WAN AMPの統合は、ブランチのユーザをマルウェアから可視化し、保護することを目的とし たSD-WANエッジセキュリティソリューションに不可欠な要素です。

次の製品コンポーネントで構成されています。

- ブランチのWANエッジルータ。これは、UTDコンテナにセキュリティ機能を備えたコント ローラモードのCisco IOS® XEルータです
- AMP クラウド.AMPクラウドインフラストラクチャは、ファイルハッシュクエリに対して性 質を持って応答します
- ThreatGridです。サンドボックス環境で潜在的なマルウェアのファイルをテストできるクラ ウドインフラストラクチャ

これらのコンポーネントは連携して、AMPに次の主要な機能を提供します。

• ファイルレピュテーションアセスメント

高度なマルウェア防御(AMP)クラウドサーバとファイルを比較し、脅威インテリジェンス情報に アクセスするために使用されるSHA256ハッシュのプロセス。応答には、クリーン、不明、また は悪意がある可能性があります。応答が「不明」で、ファイル分析が設定されている場合、ファ イルは自動的に送信され、さらに分析が行われます。

• ファイル分析

サンドボックス環境でのデトネーションのために、不明なファイルがThreatGrid(TG)クラウドに 送信されます。デトネーション中、サンドボックスはアーティファクトをキャプチャしてファイ ルの動作を観察し、ファイル全体のスコアを取得します。観察とスコアに基づいて、Threat Gridは脅威への対応をクリーンまたは悪意のある応答に変更できます。ThreatGridの結果は AMPクラウドに報告されるため、すべてのAMPユーザは新たに検出されたマルウェアから保護さ れます。

• レトロスペクション

ダウンロード後もファイルに関する情報を保持し、ダウンロード後に悪意があると判断されたフ ァイルについてレポートできます。AMPクラウドで取得された新しい脅威インテリジェンスに基 づいて、ファイルの性質が変わる可能性があります。この再分類により、自動的に遡及通知が生 成されます。

現在、AMP統合を備えたSD-WANは、次のプロトコルのファイルインスペクションをサポートし ています。

- HTTP
- SMTP
- IMAP
- POP3
- FTP
- SMB

**❤**》注:HTTPS経由のファイル転送は、<u>SSL/TLSプロキシ</u>でのみサポートされています。

注:ファイル分析はファイル全体に対してのみ実行でき、ファイルを部分的なコンテンツに 分割することはできません。 たとえば、HTTPクライアントがRangeヘッダーを含む部分 的なコンテンツを要求し、HTTP/1.1 206 Partial Contentを取得する場合です。 この場合、 部分ファイルハッシュが完全なファイルと大きく異なるため、Snortは部分コンテンツのフ ァイルインスペクションをスキップします。

機能のフロー

この図は、分析のためにファイルをThreatGridに送信する必要がある場合の、SD-WAN AMP統合 の高レベルフローを示しています。

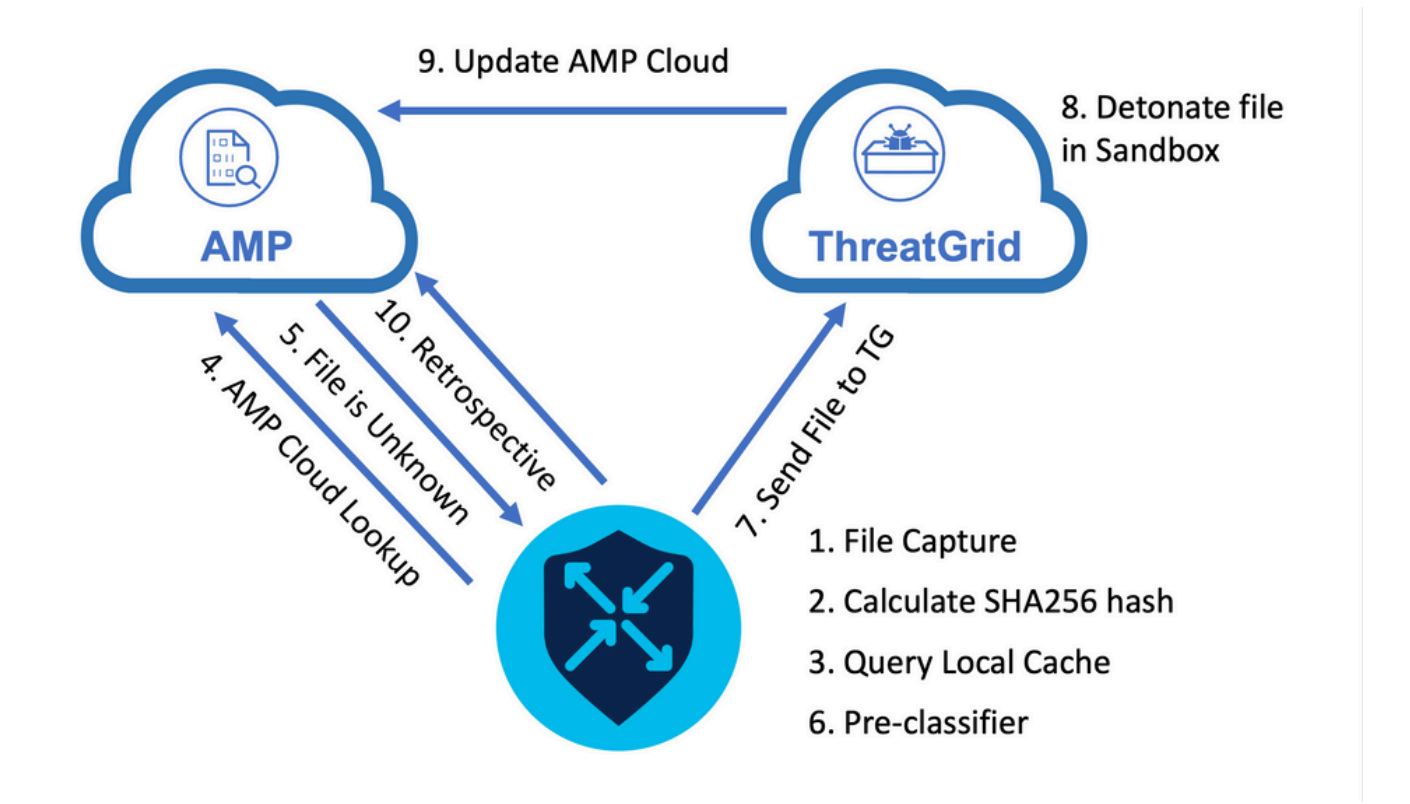

示されているフローについて:

- 1. AMPがサポートするプロトコルのファイル転送は、UTDコンテナによってキャプチャされ ます。
- 2. ファイルのSHA256ハッシュが計算されます。
- 計算されたSHA256ハッシュがUTDのローカルキャッシュシステムに照会され、廃棄がすで 3. に既知で、キャッシュTTLが期限切れになっていないかどうかが確認されます。
- ローカルキャッシュと一致するものがない場合、SHA256ハッシュはAMPクラウドに対して 4. 検索され、廃棄と戻りアクションが行われます。
- 5. 廃棄がUNKNOWNで、応答アクションがACTION SENDの場合、ファイルはUTDの事前分

類システムを介して実行されます。

- 事前分類子はファイルタイプを決定し、ファイルにアクティブコンテンツが含まれているか 6. どうかも検証します。
- 7. 両方の条件が満たされると、ファイルはThreatGridに送信されます。
- 8. ThreatGridはサンドボックス内のファイルを起爆処理し、ファイルに脅威スコアを割り当て ます。
- 9. ThreatGridは、脅威評価に基づいてAMPクラウドを更新します。
- 10. エッジデバイスは、30分のハートビート間隔に基づいて、AMPクラウドにレトロスペクテ ィブを照会します。

## SD-WAN AMP統合の設定

注:AMP機能を設定する前に、セキュリティ仮想イメージをvManageにアップロードする 必要があります。詳細については[、Security Virtual Imageを](/content/en/us/td/docs/routers/sdwan/configuration/security/ios-xe-17/security-book-xe/security-virtual-image.html)参照してください。

注:AMP/ThreatGrid接続が正しく動作するためのネットワーク要件については、このドキ ュメントを参照してください[:AMP/TG必須IPアドレス/ホスト名](https://www.cisco.com/c/ja_jp/support/docs/security/sourcefire-amp-appliances/118121-technote-sourcefire-00.html) 

### vManageからのセキュリティポリシーの設定

AMPを有効にするには、Configuration -> Security -> Add Security Policyの順に選択します。 Direct Internet Accessを選択し、図に示すようにProceedを選択します。

**Add Security Policy** 

Choose a scenario that fits your use-case. Click Proceed to continue building your desired policies.

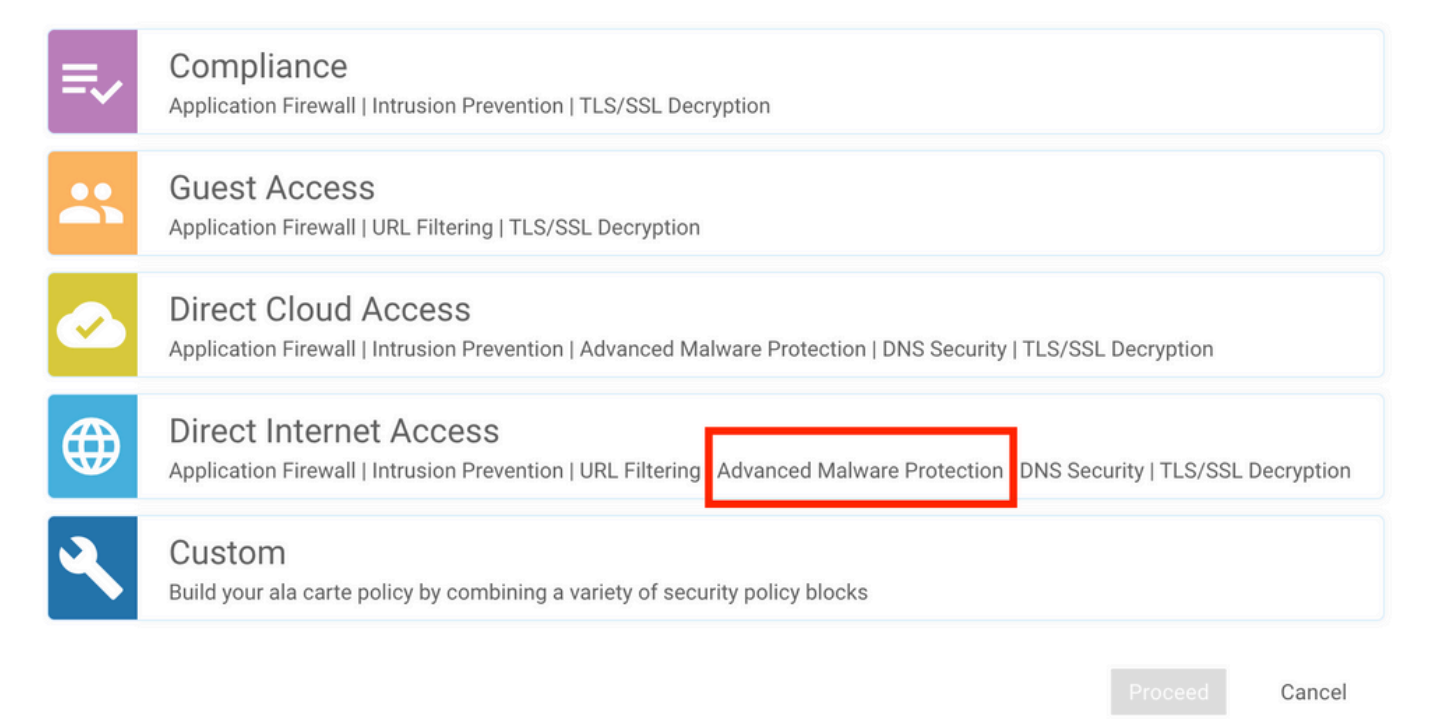

Advanced Malware Protection機能が有効になるまで、必要に応じてセキュリティ機能を設定しま す。新しい高度なマルウェア防御ポリシーを追加します。

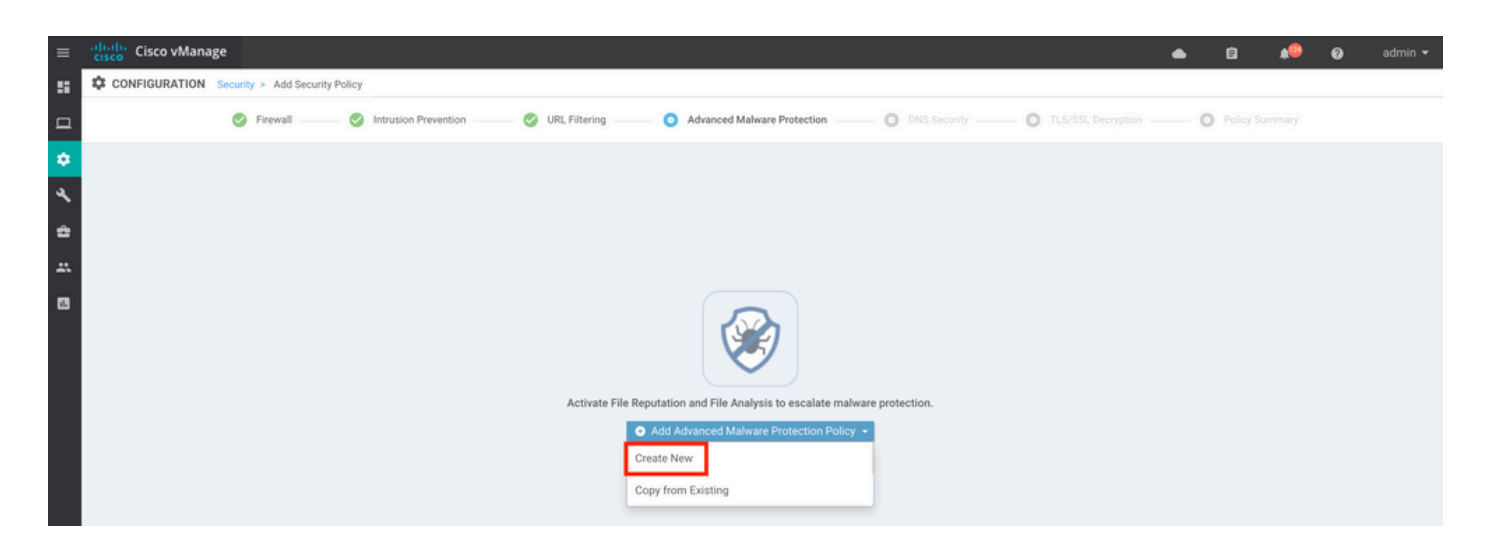

ポリシー名を指定します。グローバルAMPクラウド領域のいずれかを選択し、ファイル分析を有 効にします。 ThreatGridを使用したファイル分析では、TGクラウド領域のいずれかを選択し、 ThreatGrid APIキーを入力します。このキーは、ThreatGridポータルのMy ThreatGridアカウント から取得できます。

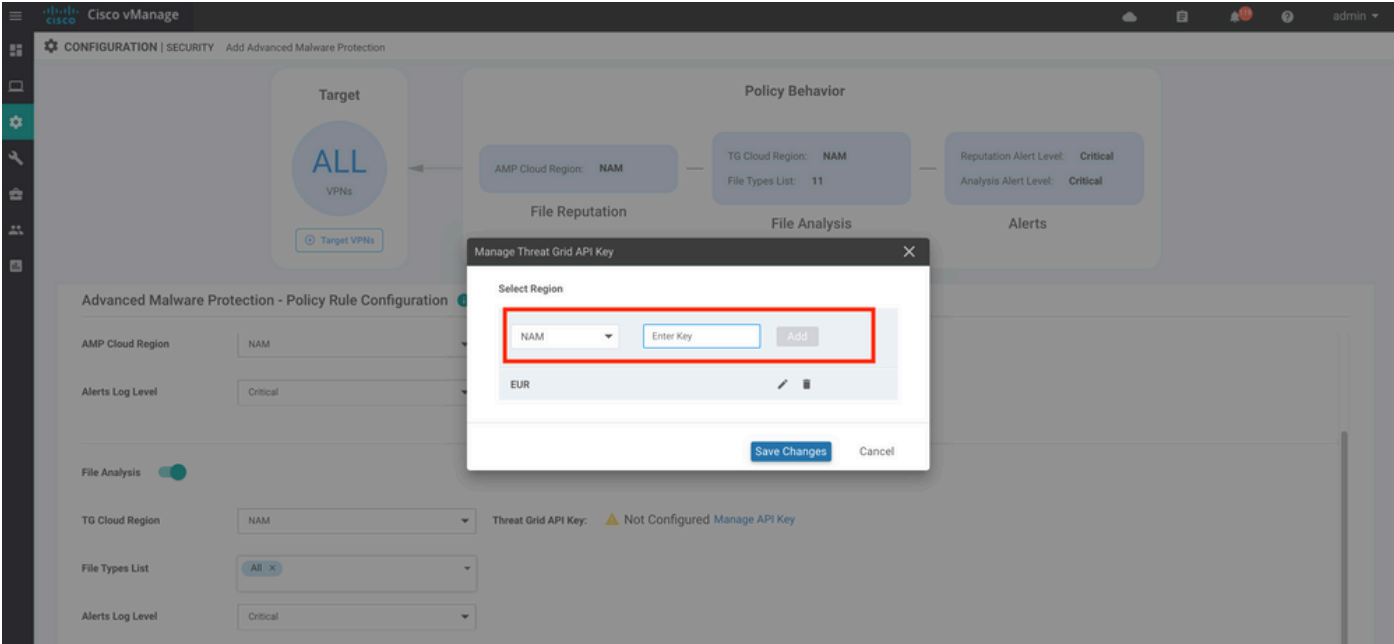

完了したら、図に示すように、ポリシーを保存し、このセキュリティポリシーをデバイステンプ レートのAdditional Templates -> Security Policyの下に追加します。

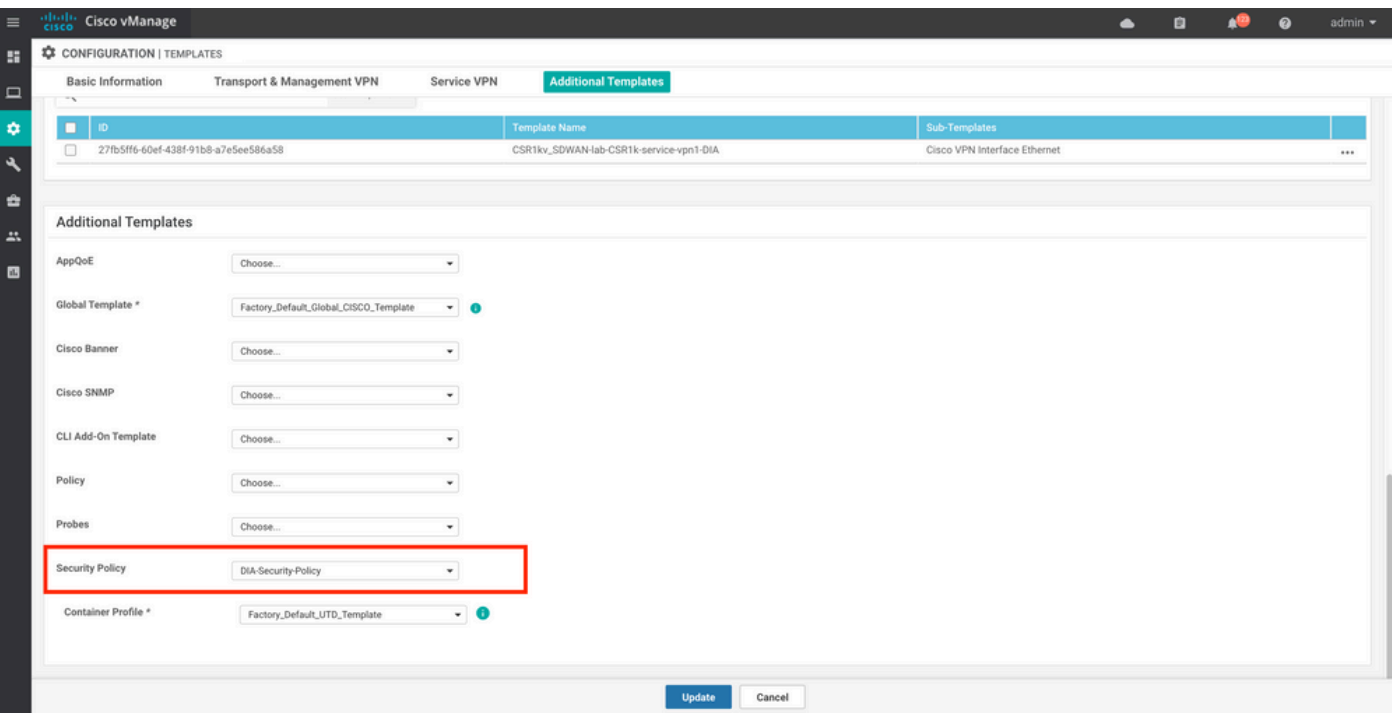

更新されたデバイステンプレートを使用してデバイスを設定します。

## 確認

デバイステンプレートがエッジデバイスに正常にプッシュされたら、エッジルータのCLIから AMP設定を確認できます。

#### <#root>

```
branch1-edge1#show sdwan running-config | section utd
app-hosting appid utd
 app-resource package-profile cloud-low
 app-vnic gateway0 virtualportgroup 0 guest-interface 0
  guest-ipaddress 192.168.1.2 netmask 255.255.255.252
!
app-vnic gateway1 virtualportgroup 1 guest-interface 1
 guest-ipaddress 192.0.2.2 netmask 255.255.255.252
!
 start
utd multi-tenancy
utd engine standard multi-tenancy
threat-inspection profile IPS_Policy_copy
threat detection
policy balanced
logging level notice
!
utd global
 file-reputation
  cloud-server cloud-isr-asn.amp.cisco.com
  est-server cloud-isr-est.amp.cisco.com
!
file-analysis
```

```
 cloud-server isr.api.threatgrid.com
 apikey 0 <redacted>
!
!
file-analysis profile AMP-Policy-fa-profile
 file-types
  pdf
  ms-exe
  new-office
   rtf
  mdb
  mscab
  msole2
  wri
  xlw
 fly
  swf
!
 alert level critical
!
file-reputation profile AMP-Policy-fr-profile
 alert level critical
!
file-inspection profile AMP-Policy-fi-profile
analysis profile AMP-Policy-fa-profile
 reputation profile AMP-Policy-fr-profile
!
policy utd-policy-vrf-1
 all-interfaces
 file-inspection profile AMP-Policy-fi-profile
 vrf 1
 threat-inspection profile IPS_Policy_copy
exit
policy utd-policy-vrf-global
 all-interfaces
 file-inspection profile AMP-Policy-fi-profile
 vrf global
exit
no shutdown
```
## トラブルシュート

SD-WAN AMPの統合には、前述のように多くのコンポーネントが含まれます。そのため、トラブ ルシューティングを行う際には、問題を機能フロー内のコンポーネントに絞り込むための重要な 境界ポイントを確立できることが重要です。

- 1. vManage.vManageは、AMPポリシーを含むセキュリティポリシーをエッジデバイスに正常 にプッシュできますか。
- エッジ。セキュリティポリシーがエッジに正常にプッシュされたら、ルータはAMPインス 2. ペクションの対象となるファイルをキャプチャし、AMP/TGクラウドに送信しますか。
- 3. AMP/TGクラウド。エッジがAMPまたはTGにファイルを送信した場合、許可またはドロッ プの決定に必要な応答を受け取りますか。

この記事は、WANエッジルータでのAMP統合に関する問題のトラブルシューティングに役立つさ まざまなデータプレーンツールを備えたエッジデバイス(2)に焦点を当てることを目的としていま す。

一般的なトラブルシューティングフロー

エッジデバイスとAMP/TGクラウド間の問題の境界ポイントを確立する主な目的で、この高度な ワークフローを使用して、AMP統合に関連するさまざまなコンポーネントを迅速にトラブルシュ ーティングします。

- 1. AMPポリシーはエッジデバイスに正しくプッシュされますか。
- 2. UTDコンテナの全般的な状態をチェックします。
- 3. ファイルレピュテーションを確認し、エッジのクライアントステータスを分析します。
- ファイル転送がコンテナに転送されているかどうかを確認します。これは、Cisco IOS® 4. XEパケットトレースを使用して実行できます。
- エッジがAMP/TGクラウドと正常に通信していることを確認します。これは、EPCやパケッ 5. トトレースなどのツールを使用して実行できます。
- 6. UTDがAMP応答に基づいてローカルキャッシュを作成することを確認します。

このドキュメントでは、次のトラブルシューティング手順について詳しく説明します。

vManageでのポリシープッシュの問題

AMPポリシーの設定で示すように、AMPポリシーは設定オプションの多くなしでかなり単純です 。一般的に考慮すべき事項を次に示します。

- 1. vManageは、APIアクセスのためにAMPおよびThreatGridクラウドのDNS名を解決できる必 要があります。AMPポリシーの追加後にvManageでデバイス設定が失敗する場合は、 /var/log/nms/vmanage-server.logでエラーを確認します。
- 構成ガイドに記載されているように、アラートログレベルはデフォルトの重大レベル、また 2. は警告(必要な場合)のままになっています。情報レベルのロギングはパフォーマンスに悪 影響を及ぼす可能性があるため、使用しないでください。

確認するには、neo4j DBにアクセスし、vmanagedbAPIKEYNODEテーブルの内容を表示します

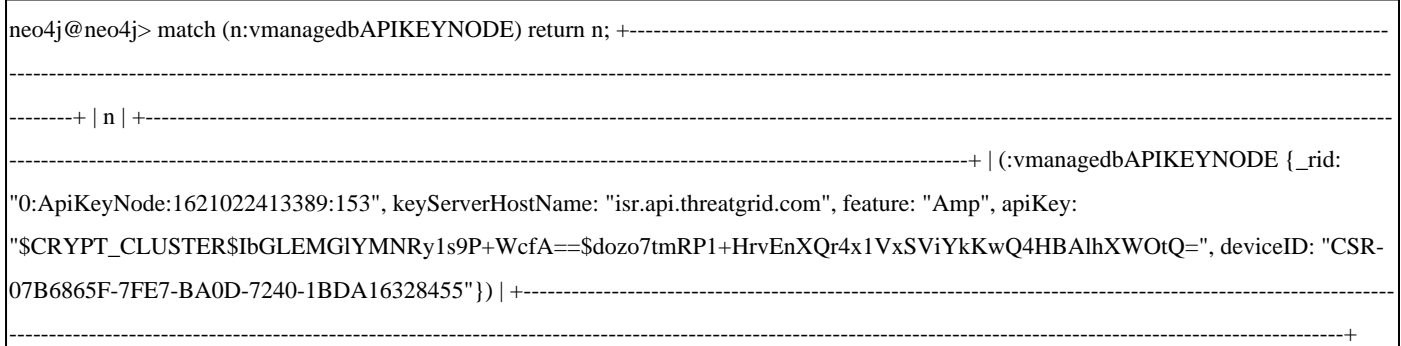

### CiscoエッジルータでのAMPの統合

UTDコンテナの健全性の確認

### show utdコマンドを使用して、UTDコンテナ全体の状態を確認します。

show utd engine standard config show utd engine standard status show platform hardware qfp active feature utd config show platform hardware qfp active feature utd stats show app-hosting detail appid utd show sdwan virtual-application utd

#### UTD AMPステータスの確認

#### ファイルインスペクションが有効になっていることを確認します。

<#root>

。

branch1-edge1#show sdwan utd dataplane config utd-dp config context 0 context-flag 25427969 engine Standard state enabled sn-redirect fail-open redirect-type divert threat-inspection not-enabled defense-mode not-enabled domain-filtering not-enabled url-filtering not-enabled all-interface enabled

 **file-inspection enabled**

utd-dp config context 1

 context-flag 25559041 engine Standard state enabled sn-redirect fail-open redirect-type divert threat-inspection enabled defense-mode IDS domain-filtering not-enabled url-filtering not-enabled all-interface enabled

 **file-inspection enabled**

#### AMPクラウドへの接続が確立されていることを確認します。

#### <#root>

branch1-edge1#show utd engine standard status file-reputation File Reputation Status: Process:

#### **Running**

Last known status: 2021-06-17 16:14:20.357884-0400 [info] AMP module version 1.12.4.999

#### <#root>

branch1-edge1#show sdwan utd file reputation utd-oper-data utd-file-reputation-status version 1.12.4.999

**utd-oper-data utd-file-reputation-status status utd-file-repu-stat-connected**

utd-oper-data utd-file-reputation-status message "Connected to AMP Cloud!"

ThreatGridへの接続が確立されていることを確認します。

#### <#root>

```
branch1-edge1#show utd engine standard status file-analysis
File Analysis Status:
         Process:
```
#### **Running**

Last Upload Status: No upload since process init

#### <#root>

branch1-edge1#show sdwan utd file analysis

**utd-oper-data utd-file-analysis-status status tg-client-stat-up**

utd-oper-data utd-file-analysis-status backoff-interval 0 utd-oper-data utd-file-analysis-status message "TG Process Up"

ThreatGridプロセスでUpのステータスが表示されない場合は、APIキー再生成が役立ちます。 APIキー再生成をトリガーするには、Maintenance -> Securityの順に移動します。

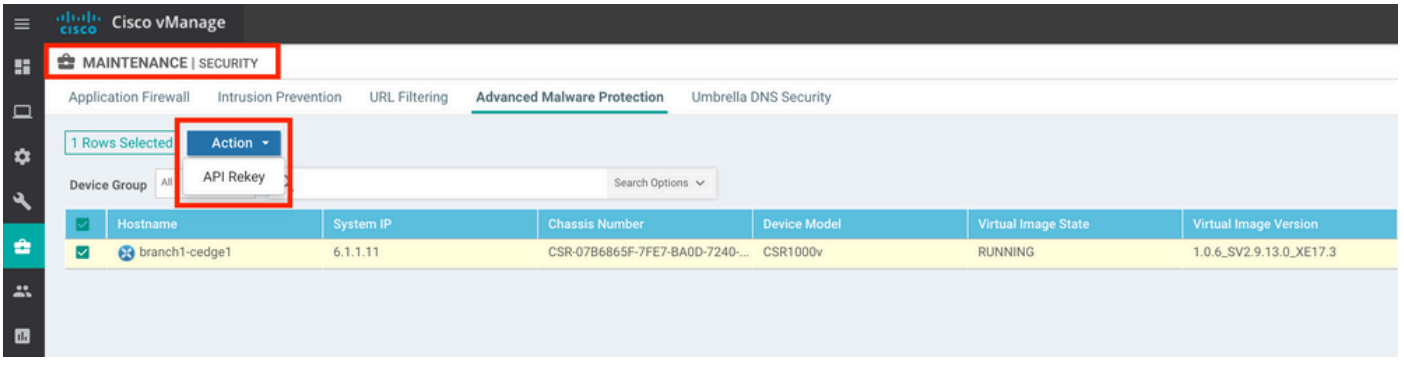

注:APIキー再生成によって、デバイスへのテンプレートプッシュがトリガーされます。

WANエッジルータでのAMPアクティビティのモニタリング

vManage

vManageでは、セキュリティダッシュボードまたはデバイスビューからAMPファイルアクティビ ティを監視できます。

セキュリティ ダッシュボード:

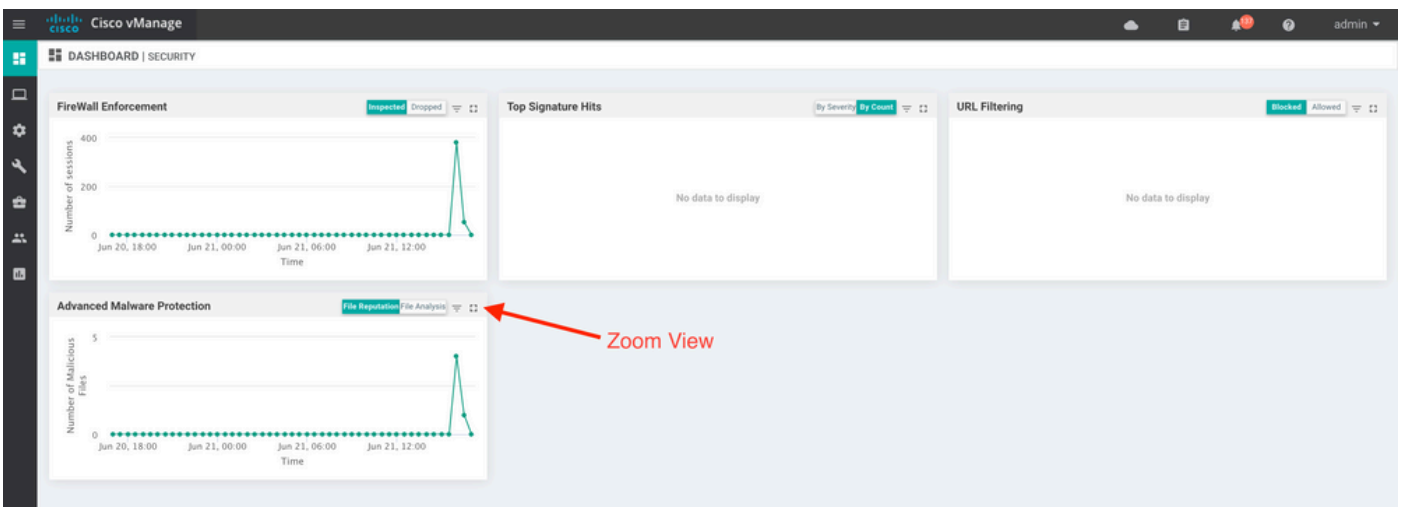

デバイスビュー:

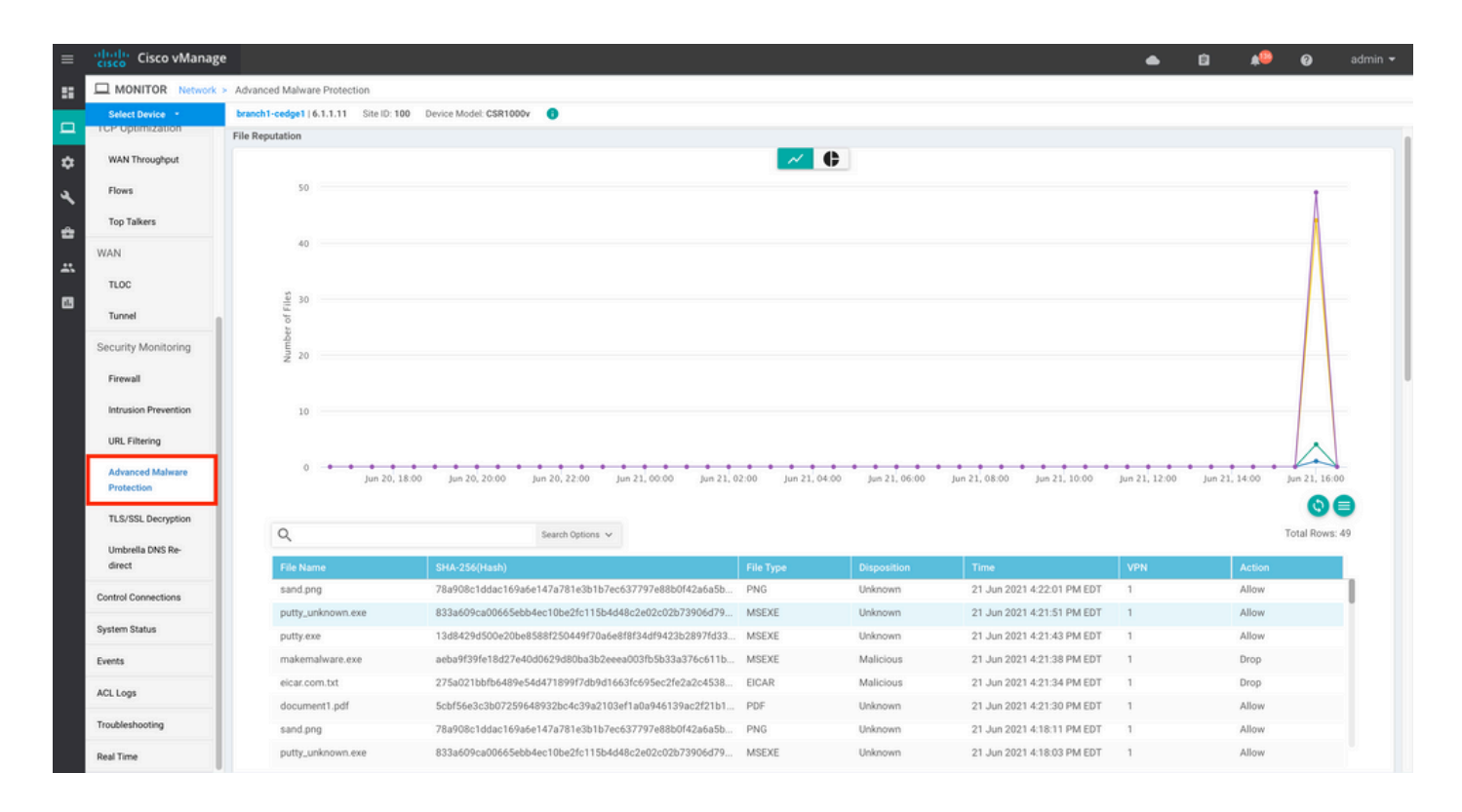

### CLI を使う場合:

ファイルレピュテーション統計情報を確認します。

branch1-edge1#show utd engine standard statistics file-reputation File Reputation Statistics

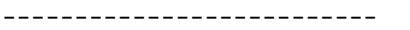

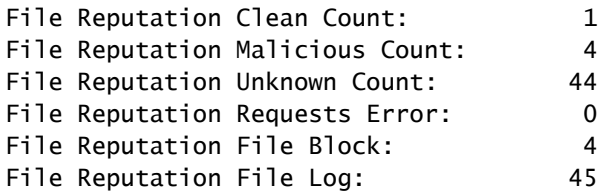

### ファイル分析の統計情報を確認します。

branch1-edge1#show utd engine standard statistics file-analysis File Analysis Statistics ------------------------ File Analysis Request Received: 2 File Analysis Success Submissions: 2 File Analysis File Not Interesting: 0 File Analysis File Whitelisted: 0 File Analysis File Not Supported: 0 File Analysis Limit Exceeding: 0 File Analysis Failed Submissions: 0 File Analysis System Errors: 0

注:追加の内部統計情報は、show utd engine standard statistics file-reputation vrf global internalコマンドで取得できます。

データプレーンの動作

設定されたAMPポリシーに基づくファイルインスペクションの対象となるデータプレーントラフ ィックは、UTDコンテナに転送されて処理されます。これは、パケットトレースを使用して確認 できます。トラフィックがコンテナに正しく転送されない場合、後続のファイルインスペクショ ンアクションは発生しません。

AMPローカルファイルキャッシュ

UTDコンテナには、以前のAMPクラウドのルックアップ結果に基づいて、SHA256ハッシュ、フ ァイルタイプ、廃棄、アクションのローカルキャッシュがあります。ファイルハッシュがローカ ルキャッシュに存在しない場合、コンテナはAMPクラウドからの廃棄のみを要求します。ローカ ルキャッシュのTTLは、キャッシュが削除されるまでの2時間です。

branch1-edge1#show utd engine standard cache file-inspection

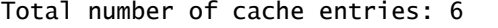

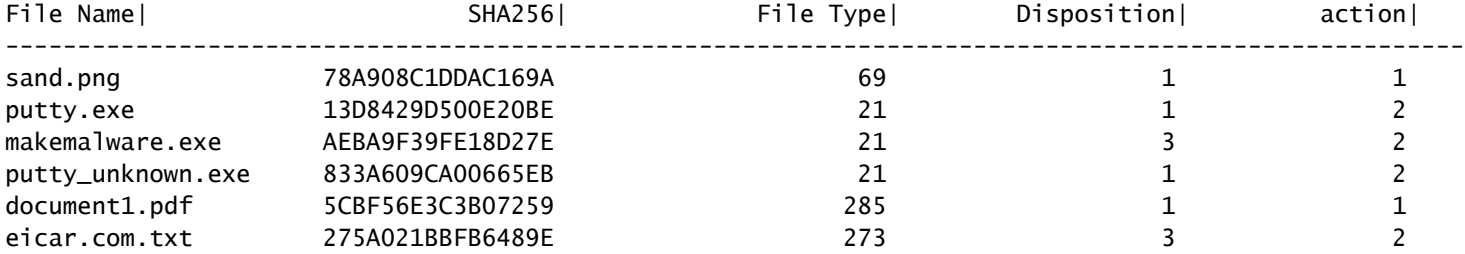

#### AMP廃棄コード:

0 NONE

1 UNKNOWN

2 CLEAN

3 MALICIOUS

AMPアクションコード:

0 UNKNOWN

1 ALLOW

2 DROP

ファイルの完全なSHA256ハッシュを取得するには(これは、特定のファイル判定の問題をトラ ブルシューティングするために非常に重要です)、コマンドのdetailオプションを使用します。

branch1-edge1#show utd engine standard cache file-inspection detail SHA256: 78A908C1DDAC169A6E147A781E3B1B7EC637797E88B0F42A6A5B59810B8E7EE5 amp verdict: unknown amp action: 1 amp disposition: 1 reputation score: 0 retrospective disposition: 0 amp malware name: file verdict: 1 TG status: 0 file name: sand.png filetype: 69 create\_ts: 2021-06-21 16:58:1624309104 sig\_state: 3 ----------------------------------------------------------------------------------------- SHA256: 13D8429D500E20BE8588F250449F70A6E8F8F34DF9423B2897FD33BBB8712C5F amp verdict: unknown amp action: 2 amp disposition: 1 reputation score: 0 retrospective disposition: 0 amp malware name: file verdict: 1 TG status: 7 file name: putty.exe filetype: 21 create\_ts: 2021-06-21 16:58:1624309107 sig\_state: 3 ----------------------------------------------------------------------------------------- SHA256: AEBA9F39FE18D27E40D0629D80BA3B2EEEA003FB5B33A376C611BB4D8FFD03A6 amp verdict: malicious amp action: 2 amp disposition: 3 reputation score: 95 retrospective disposition: 0 amp malware name: W32.AEBA9F39FE-95.SBX.TG file verdict: 1 TG status: 0 file name: makemalware.exe filetype: 21 create\_ts: 2021-06-21 16:58:1624309101 sig\_state: 3 <SNIP>

UTDエンジンのローカルキャッシュエントリを検出するには、次のコマンドを使用します。

clear utd engine standard cache file-inspection

UTDデバッグの実行

AMPの問題をトラブルシューティングするには、utdデバッグを有効にします。

debug utd engine standard file-reputation level info debug utd engine standard file-analysis level info debug utd engine standard climgr level info

デバッグ出力は、/tmp/rp/trace/vman\_utd\_R0-0.binのシステムシェルから直接取得するか、次の手 順を使用してトレースファイルをルータのファイルシステムにコピーできます。

branch1-edge1#app-hosting move appid utd log to bootflash: Successfully moved tracelog to bootflash:/iox\_utd\_R0-0\_R0-0.5113\_0.20210622110241.bin.gz branch1-edge1#

### UTDトレースログを表示するには、次の手順を実行します。

branch1-edge1#more /compressed bootflash:/iox\_utd\_R0-0\_R0-0.5113\_0.20210622110241.bin.gz  $<$ snip $>$ 2021-06-22 10:35:04.265:(#1):SPP-FILE-INSPECTION File signature query: sig\_state = 3 2021-06-22 10:35:04.266:(#1):SPP-FILE-INSPECTION start\_time : 1624372489, current\_time : 1624372504,Difference is : 15 2021-06-22 10:35:04.266:(#1):SPP-FILE-INSPECTION amp\_cache\_node\_exists:: Entry 2021-06-22 10:35:04.266:(#1):SPP-FILE-INSPECTION Signature not found in cache 2021-06-22 10:35:04.266:(#1):SPP-FILE-INSPECTION file\_type\_id = 21 2021-06-22 10:35:04.266:(#1):SPP-FILE-INSPECTION Write to cbuffer 2021-06-22 10:35:04.266:(#1):SPP-FILE-INSPECTION Sent signature lookup query to Beaker 2021-06-22 10:35:04.266:(#1):SPP-FILE-INSPECTION File Name = /putty\_unknown.exe, file\_name = /putty\_unknown.exe 2021-06-22 10:35:04.266:(#1):SPP-FILE-INSPECTION amp\_extract\_filename :: Extracted filename 'putty\_unkn 2021-06-22 10:35:04.266:(#1):SPP-FILE-INSPECTION amp\_cache\_add:: Entry 2021-06-22 10:35:04.266:(#1):SPP-FILE-INSPECTION amp\_cache\_allocate:: Entry 2021-06-22 10:35:04.266:(#1):SPP-FILE-INSPECTION Return FILE\_VERDICT\_PENDING  $<$ SNIP $>$ 

注:20.6.1以降では、utdトレースログを取得して表示する方法は、show logging process vman module utd ...コマンドによる標準トレースワークフローに従っています。

### エッジからクラウドへの通信の確認

エッジデバイスがAMP/TGクラウドと通信していることを確認するには、WANエッジルータの EPCを使用して、クラウドサービスとの間で双方向通信が行われていることを確認します。

branch1-edge1#show monitor capture amp parameter monitor capture amp interface GigabitEthernet1 BOTH monitor capture amp access-list amp-cloud monitor capture amp buffer size 10 monitor capture amp limit pps 1000

## AMPおよびTGクラウド関連の問題

確認された時点で、エッジデバイスはファイルを正しくキャプチャし、分析のためにAMP/TGに 送信しますが、判定が正しくないため、AMPのトラブルシューティングまたはThreatgridクラウ ドが必要です。これは、このドキュメントの範囲外です。統合に関する問題を提示する際には、 次の情報が重要になります。

- ThreatGridアカウント組織
- タイムスタンプ
- デバイス分析ID(CSR-07B6865F-7FE7-BA0D-7240-1BDA16328455など)。これは、WANエ ッジルータのシャーシ番号です。
- 問題のファイルのSHA256ハッシュを完了します。

## 関連情報

- [SD-WANセキュリティ設定ガイド](/content/en/us/td/docs/routers/sdwan/configuration/security/ios-xe-17/security-book-xe/malware-protection.html)
- [ThreatGridポータル](https://panacea.threatgrid.com/login)
- [テクニカル サポートとドキュメント Cisco Systems](https://www.cisco.com/c/ja_jp/support/index.html)

翻訳について

シスコは世界中のユーザにそれぞれの言語でサポート コンテンツを提供するために、機械と人に よる翻訳を組み合わせて、本ドキュメントを翻訳しています。ただし、最高度の機械翻訳であっ ても、専門家による翻訳のような正確性は確保されません。シスコは、これら翻訳の正確性につ いて法的責任を負いません。原典である英語版(リンクからアクセス可能)もあわせて参照する ことを推奨します。